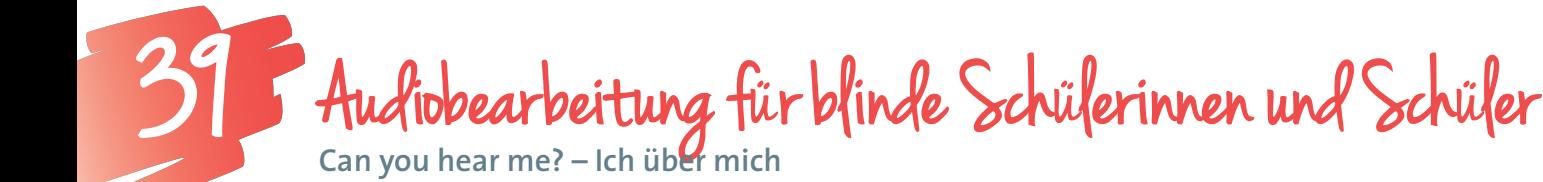

*Blinde und sehbehinderte Menschen verwenden spezielle Hilfsmittel und Strategien, um digitale Medien zu nutzen. Der Einsatz von Tastaturbefehlen des Betriebssystems und der verwendeten Software ist der Schlüssel zum schnellen Arbeiten und zum Erfolg.*

**Mag. Erich Schmid** Bundes-Blindenerziehungsinstitut Wien, Lehrer für IT *erich.schmid@bbi.at* 

## **Software**

Sind die behinderungsspezifische Spezialsoftware (Screenreader und/oder Vergrößerungssoftware) und die geeigneten Ausgabemedien (Braillezeile, Lautsprecher) vorhanden, können blinde Schülerinnen und Schüler viele der am Markt angebotenen Programme nutzen, so auch das Freeware-Programm Audacity unter den Betriebssystemen Windows, Mac und Linux.

## Die Schüler/innen lernen

- Audioaufnahmen zu erstellen,
- Audiodateien zu importieren
- und ein Projekt als MP3 zu exportieren.

## Hinweise für den Einsatz

Die Kenntnis von Tastaturbefehlen des Programmes Audacity ist für blinde Schülerinnen und Schüler unerlässlich.

Der Arbeitsauftrag deckt sich mit dem Beitrag "Can you hear me? – Ich über mich".

#### **1.**

Audacity öffnen (mit Windows-Taste ins Suchfeld, "Audacity" eingeben und Enter drücken)

#### **2.**

Aufnahme starten (Taste R) und sprechen

#### **3.**

Pausieren während der Aufnahme (Taste P), Beenden der Aufnahme (Leertaste)

#### **4.**

Jede neue Aufnahme beginnt auf einer neuen Spur. Wechsel zwischen den Spuren durch Pfeil aufwärts oder abwärts. Auswählen einer Spur durch Enter. Verschieben einer Aufnahme: Cursor an der entsprechenden Stelle positionieren (mit Strg+F6 ins Zeitfenster, Zeit eingeben, Enter, Strg+Umschalten+F6), Menü "Spuren" (Alt-Taste, Pfeil nach rechts bis "Spuren"), "Spuren ausrichten" (Pfeil abwärts bis "Spuren ausrichten", Enter), "Am Cursor ausrichten" (Pfeil abwärts bis "Am Cursor ausrichten", Enter)

#### **5.**

Tonspur löschen: Mit Alt-Taste ins Menü, durch Pfeil rechts zu "Spuren", durch Pfeil abwärts zu "Spur(en) entfernen", Enter

Teil einer Aufnahme löschen: mit Umschalten + Pfeil rechts markieren, mit Leertaste den markierten Bereich abspielen, mit Rücktaste den markierten Bereich löschen

## **6.**

Importieren von Audio: Strg + Umschalten + I

## **7.**

Projekt speichern: Strg + S MP3-Datei erzeugen: Strg + Umschalten + E, mit Tab zu den Dateitypen, mit Pfeil abwärts zu MP3

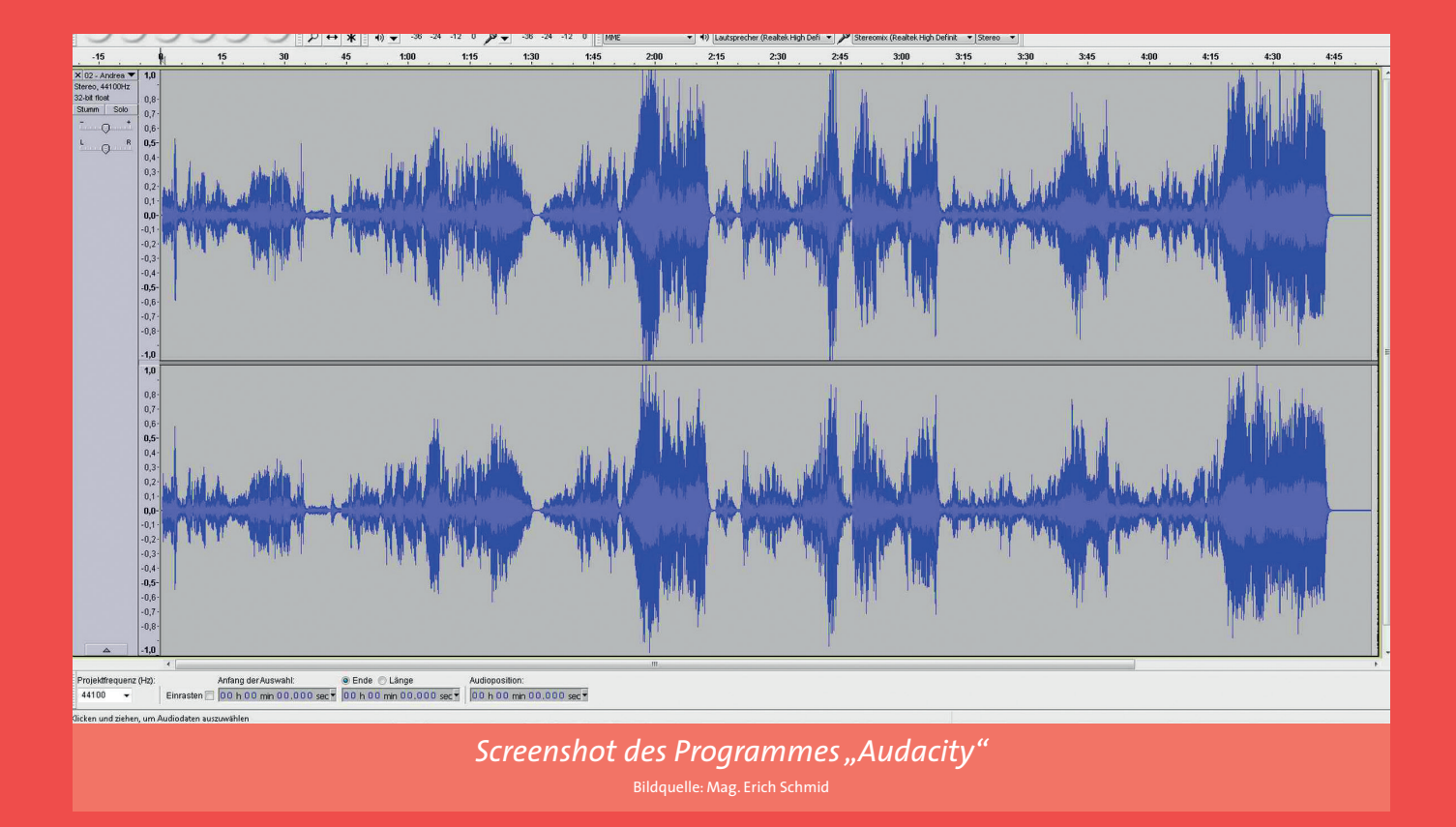

## Wichtig:

**Es ist unerlässlich, dass jede Schülerin / jeder Schüler einen Kopfhörer verwendet. Das Projekt lässt sich zwischendurch immer wieder speichern, damit es allenfalls in der Folgestunde wieder aufgenommen werden kann. Das im Skriptum empfoh**lene "Audacity Portable" hat große Vorteile für den Unterricht, da die Version nicht **installiert werden muss.**

# Tipps:

**Für blinde Schülerinnen und Schüler ist es besonders wichtig, zu erkennen, ob eine Spur gewählt ist oder nicht. In den meisten Fällen wird dies nur durch die Sprachausgabe des Screenreaders deutlich gemacht. Mit Enter wechselt man zwischen**  "gewählt" oder "nicht gewählt". Einige Funktionen sind noch nicht mit Tastaturbe**fehlen belegt. Um beispielsweise das Mikrofon zu überprüfen, kann die Funktion**  "Eingangspegel" mit der Taste "i" belegt werden (Menü Bearbeiten – Einstellungen **– Tastatur).**

**Tastenkombinationen für Audacity befinden sich in einem Lernpaket:**  *http://ict.odilien.at/ag-musik-2013/audacity2013.zip*